# **MODUL PRAKTIKUM FLASH**

## **PENGENALAN ADOBE FLASH CS3**

## Workspace Flash

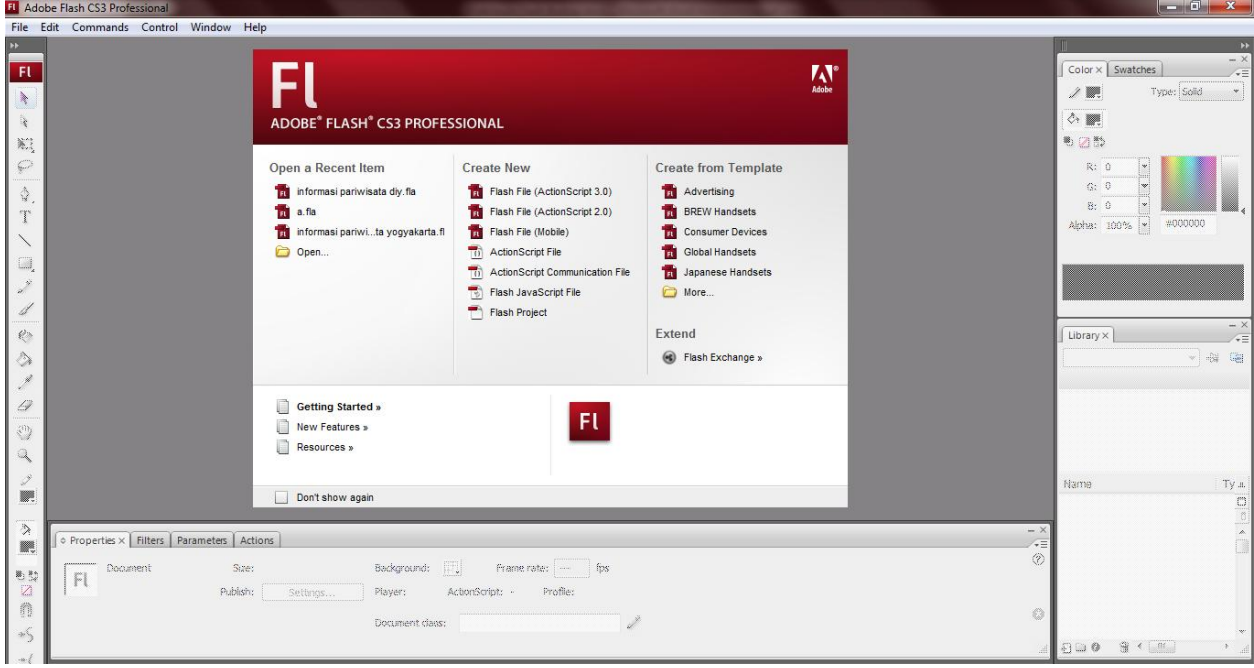

## **User interface Adobe Flash**

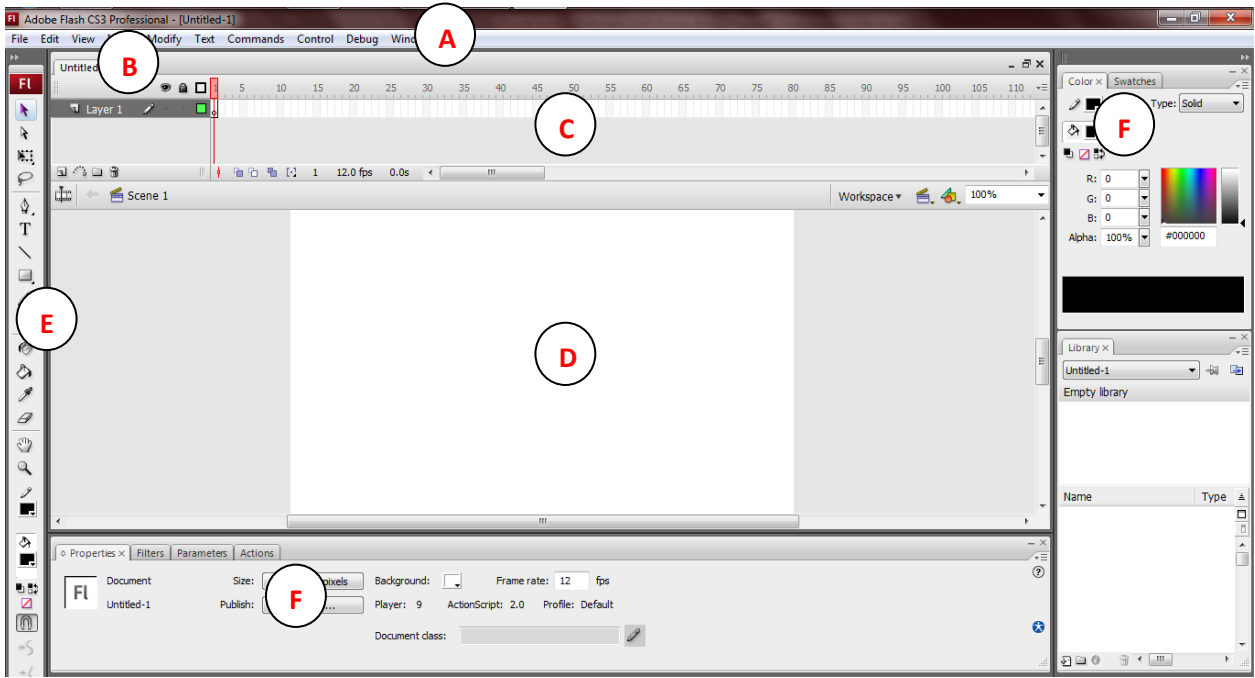

PRAKTIKUM FLASH BIOLOGI 2011|TIM ASISTEN

A. Menu Bar

Main Toolbar menyediakan akses cepat menuju tool tool dan dialog dialog yang umum digunakan

B. Tabbed Window

Tabbed Windows berfungsi untuk berpindah antara project atau dokumen flash yang satu dengan yang lain. Adobe Flash merupakan aplikasi multi project, dimana di dalam satu aplikasi Adobe Flash yang dijalankan memungkinkan untuk mengerjakan beberapa project atau dokumen yang berbeda dalam satu waktu

C. Timeline Panel

panel yang berfungsi untuk mengorganisasi layer beserta obyek obyek yang ada di dalamnya. Pada setiap layer terdiri dari sejumlah frame dimana animasi ataupun aplikasi movie flash yang lain akan menempati frame frame tersebut

D. Stage

Merupakan area movie project flash yang visible

E. Tool Pane / Toolbar

Panel ini terdiri dari tombol tombol perintah yang umum dan sering digunakan didalam project flash. Adapun beberapa kategori di dalamnya, diantaranya adalah tool tool untuk seleksi, menggambar, mengolah warna, manipulasi dan transformasi obyek serta navigasi Stage

F. Panel Group

Panel Group dapat digunakan untuk meletakkan dan mengorganisir panel panel yang disediakan oleh Adobe Flash dan mempunyai fungsi fungsi tertentu, apabila ditampilkan akan menempati panel group. Panel panel yang ada dapat dilihat pada menu Window di dalam Menu Bar

### **MENGGAMBAR OBYEK SHAPE LINGKARAN**

Pilih tanda persegi seperti di bawah ini. Pilih Oval Tool atau klik O

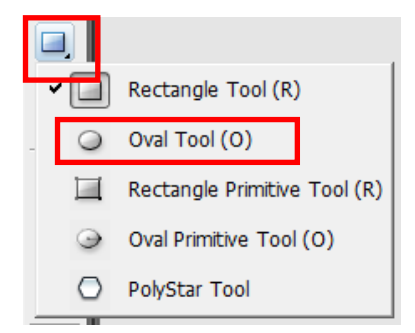

### **MENYIMPAN FILE**

Pilih **File>Save As** atau shortcut Ctrl+Shift+S

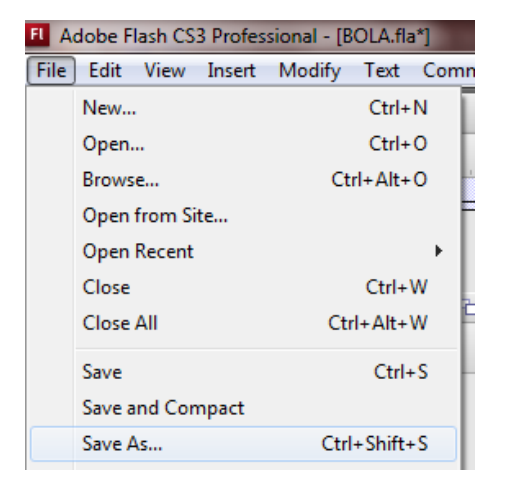

Simpan dengan nama bola.fla

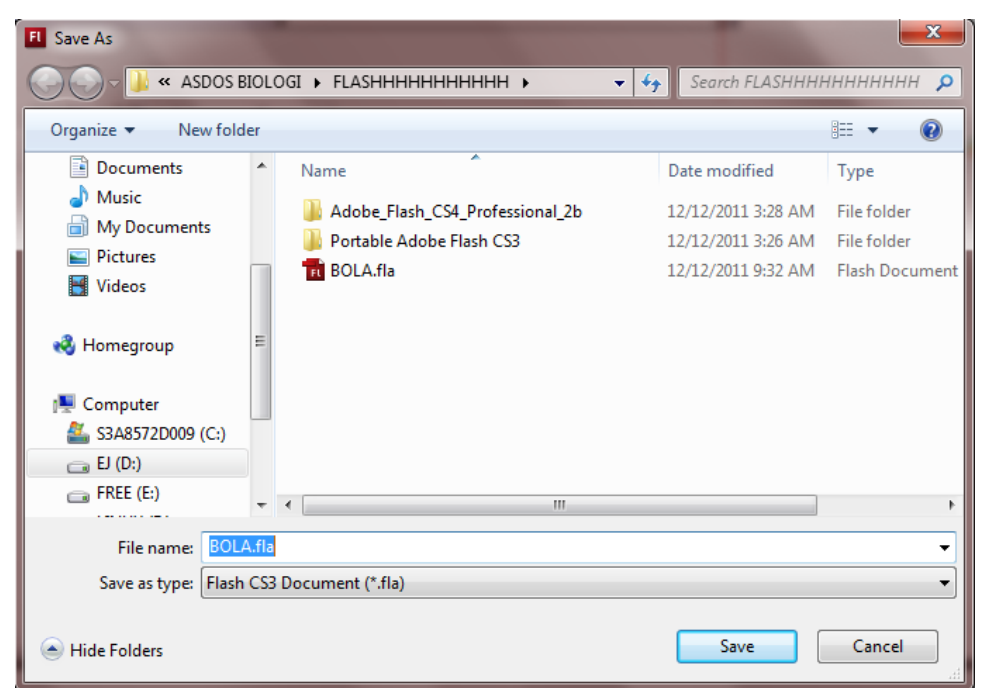

PRAKTIKUM FLASH BIOLOGI 2011|TIM ASISTEN

#### **MEMBUAT BOLA PANTUL**

**1.** Gambar lingkaran pada stage

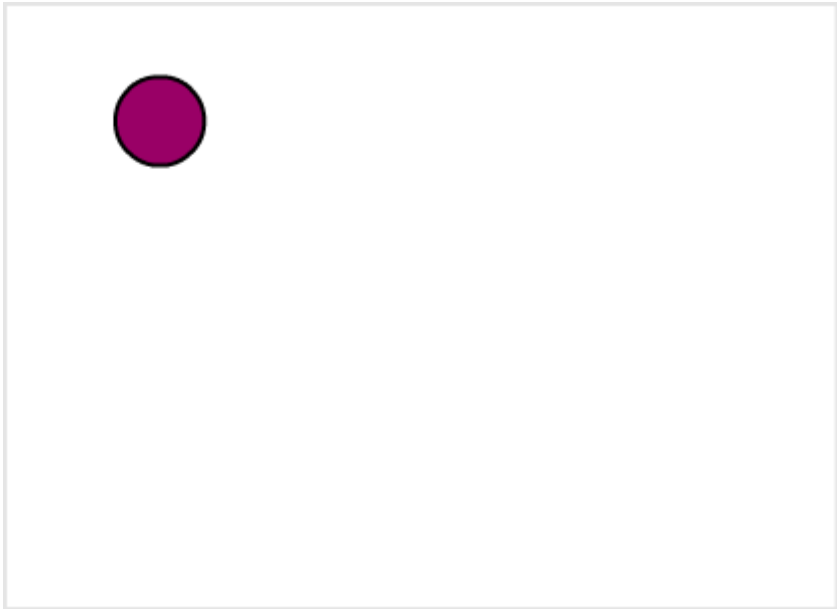

**2.** Klik kanan timeline pada frame 80, pilih **Insert Keyframe**

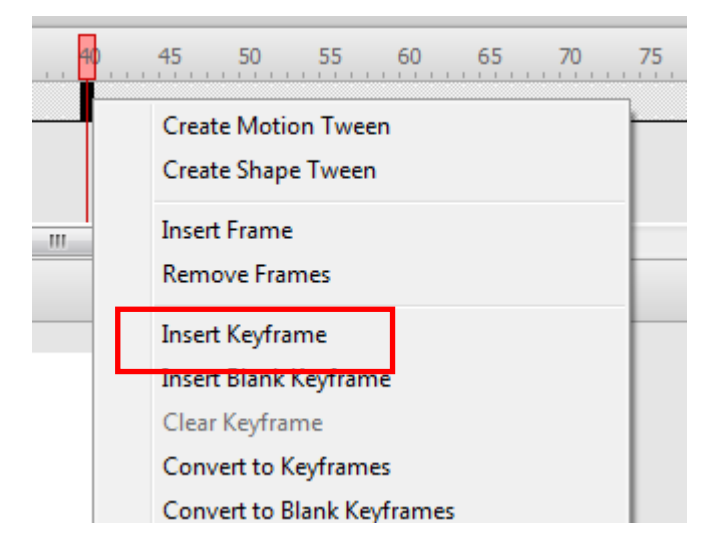

**3.** Geser lingkaran ke bawah

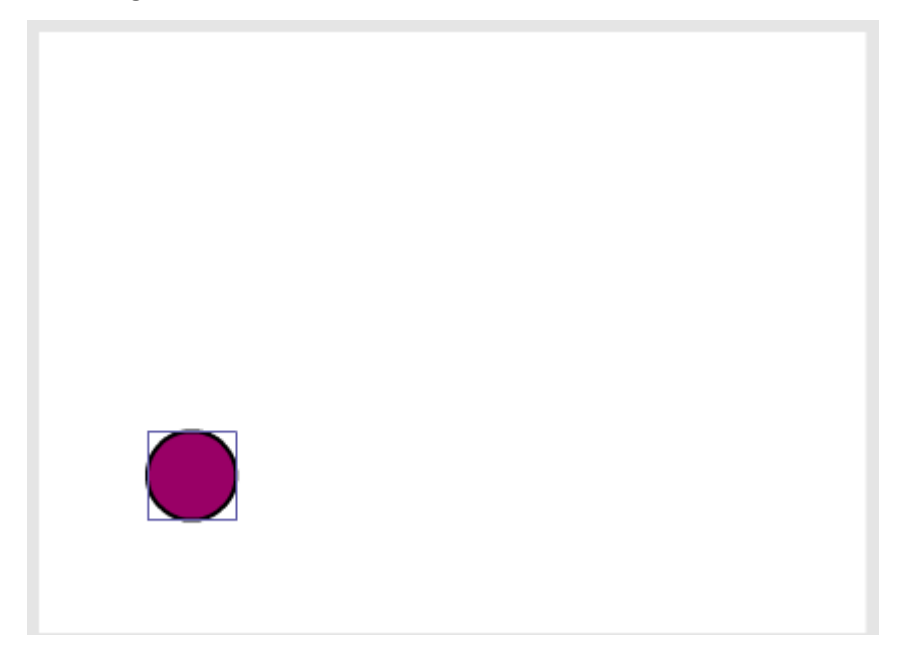

**4.** Klik kanan timeline pada frame 80, pilih **Insert Keyframe**

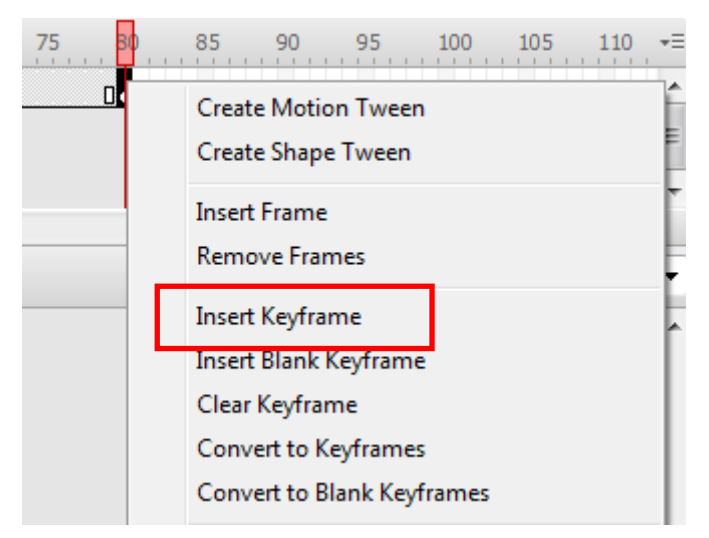

**5.** Geser lingkaran ke atas

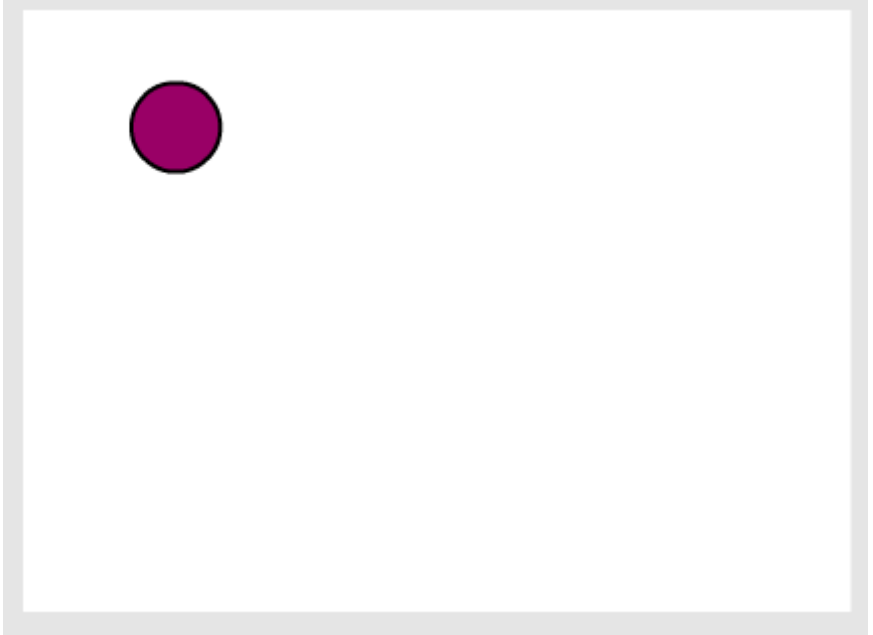

**6.** Untuk melihat hasil animasi, pilih **File>Publish Preview>Default**, atau pencet **F12**

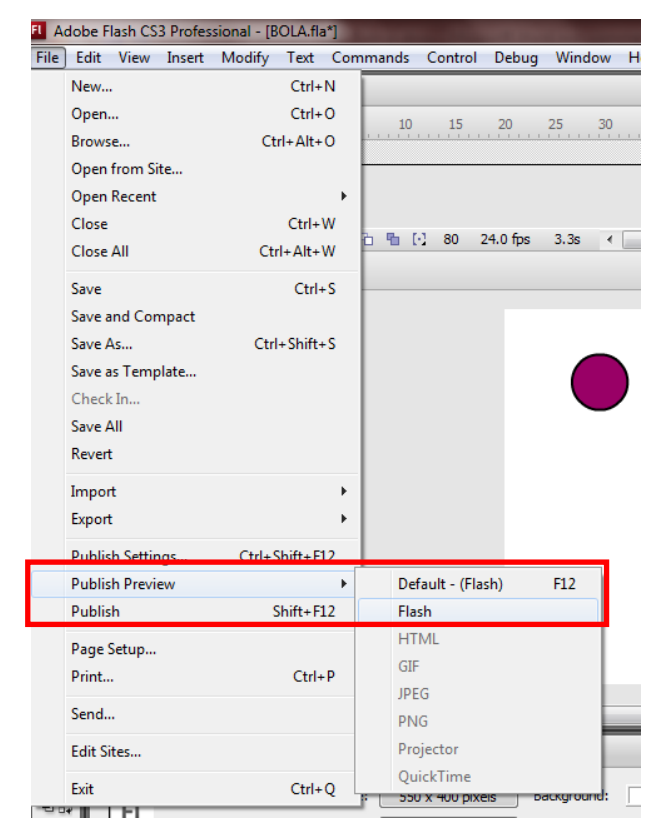

Setelah itu, akan keluar window seperti ini

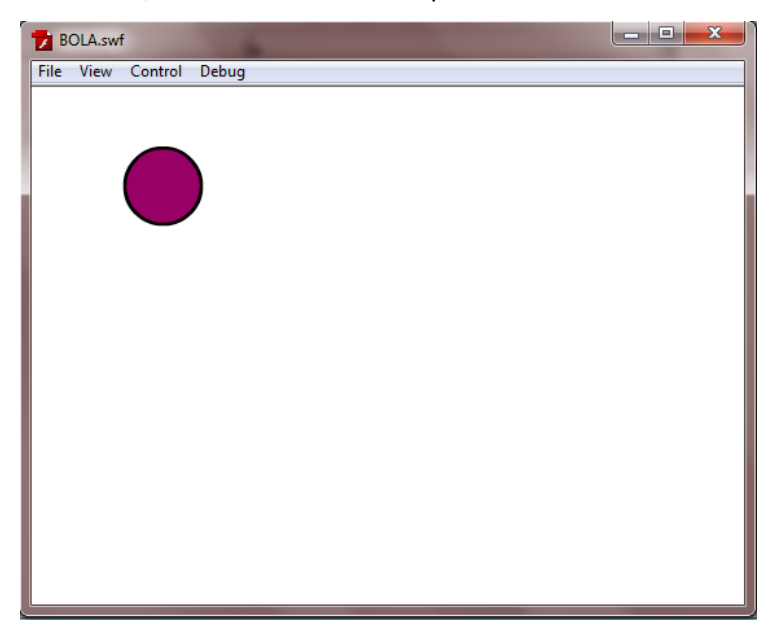

**7.** Karena gerakan masih kurang halus, maka ditambah **Motion Tween**, caranya Klik kanan pada frame 39, pilih **Create Motion Tween**

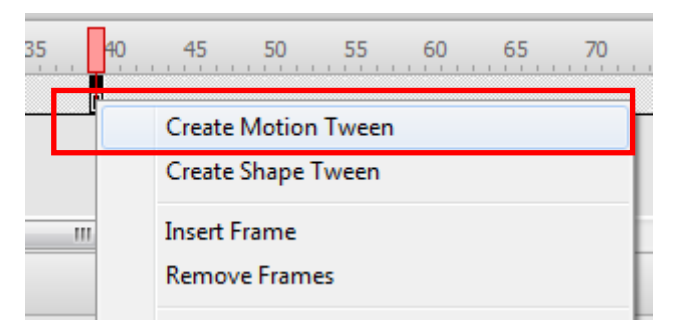

Klik kanan pada frame 79, pilih **Create Motion Tween**

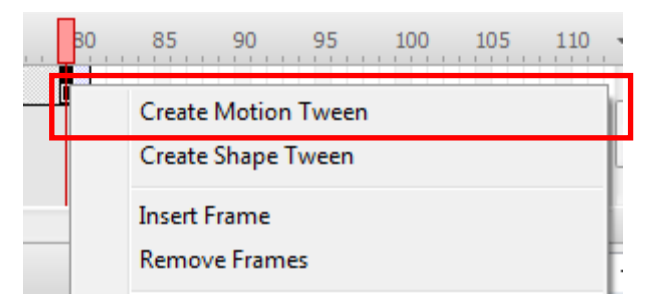

**8.** Untuk melihat perubahan hasil animasi, pilih **File>Publish Preview>Default**, atau pencet **F12**

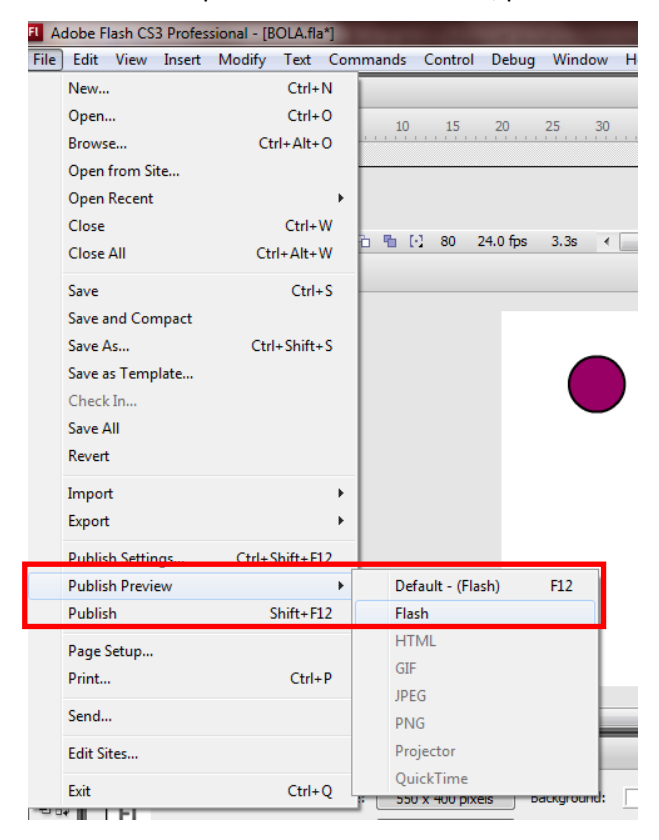